Ай Ти Ви групп

Руководство по установке программного комплекса ACFA Intellect

Версия 1.0

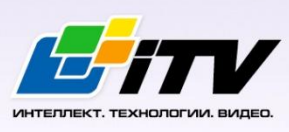

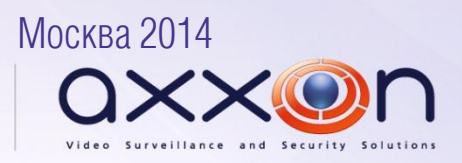

# <span id="page-1-0"></span>**Содержание**

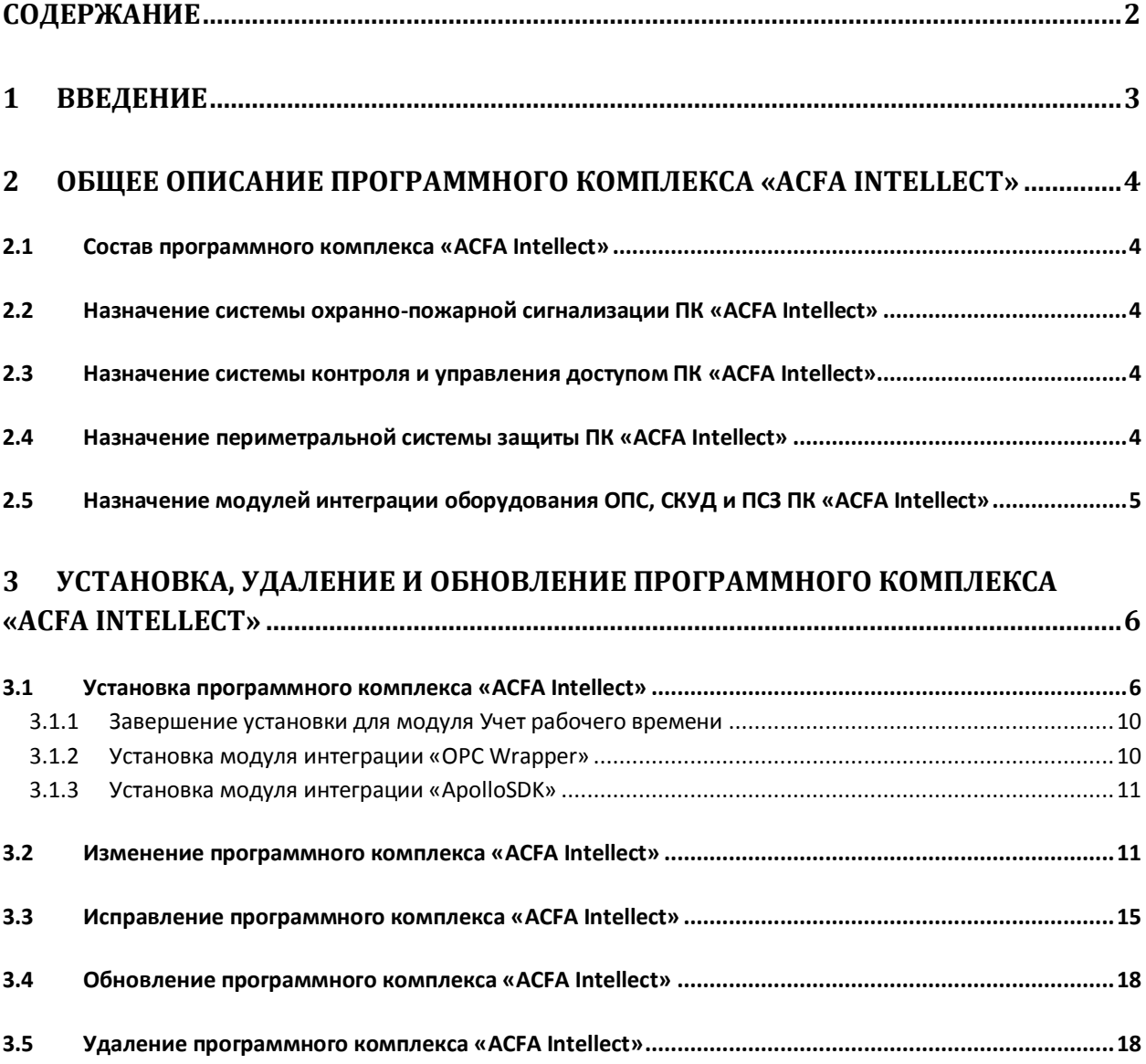

## <span id="page-2-0"></span>**1 Введение**

Документ *Руководство по установке программного комплекса ACFA Intellect* является справочноинформационным пособием и предназначен для специалистов по установке и настройке ПК *ACFA Intellect*.

В данном руководстве представлены следующие материалы:

- 1. Общее описание программного комплекса *ACFA Intellect.*
- 2. Установка программного комплекса *ACFA Intellect*.
- 3. Изменение программного комплекса *ACFA Intellect*.
- 4. Исправление программного комплекса *ACFA Intellect*.
- 5. Обновление программного комплекса *ACFA Intellect*.
- 6. Удаление программного комплекса *ACFA Intellect*.

Для получения подробной информации по настройке и работе с тем или иным модулем интеграции *ACFA Intellect* необходимо обратиться к соответствующему документу на данный модуль интеграции.

## <span id="page-3-0"></span>**2 Общее описание программного комплекса «ACFA Intellect»**

### <span id="page-3-1"></span>**2.1 Состав программного комплекса «ACFA Intellect»**

Программный комплекс *ACFA Intellect* состоит из следующих подсистем:

- 1. Подсистема контроля и управления доступом (СКУД).
- 2. Подсистема охранно-пожарной сигнализации (ОПС).
- 3. Периметральная система защиты (ПСЗ).

Каждая из подсистем включает модули интеграции соответствующего оборудования.

## <span id="page-3-2"></span>**2.2 Назначение системы охранно-пожарной сигнализации ПК «ACFA Intellect»**

Подсистема охранно-пожарной сигнализации (ОПС) ПК *ACFA Intellect* выполняет следующие функции:

- 1. обработка информации, поступающей от охранных панелей, тревожных датчиков, сенсоров и прочих средств извещения;
- 2. управление исполнительными устройствами средствами звукового и светового оповещения и пр.

Подсистема ОПС состоит из программной и аппаратной частей. Роль ее аппаратной части играет система ОПС другого производителя, интегрированная в ПК *ACFA Intellect*. Программная часть подсистемы ОПС состоит из модулей интеграции, которые обеспечивают настройку взаимодействия ПК *ACFA Intellect* и аппаратной части.

## <span id="page-3-3"></span>**2.3 Назначение системы контроля и управления доступом ПК «ACFA Intellect»**

Система контроля и управления доступом (СКУД) ПК *ACFA Intellect* имеет следующую модульную структуру:

- 1. модули интеграции оборудования СКУД;
- 2. модуль *Фотоидентификация*;
- 3. модуль *Служба пропускного режима*;
- 4. модуль *Учет рабочего времени*.

При использовании СКУД ПК *ACFA Intellect* доступны следующие функциональные возможности (в зависимости от установленных функциональных модулей):

- 1. возможность совмещения контроля доступа с другими подсистемами безопасности в одних и тех же центрах управления распределенной системы;
- 2. возможность запрограммировать реакции СКУД на события, в том числе происходящие в других подсистемах безопасности;
- 3. высокий уровень автоматизации механизма управления правами доступа;
- 4. возможность объединять пользователей в группы;
- 5. контроль состояния системы и ее работоспособности.

### <span id="page-3-4"></span>**2.4 Назначение периметральной системы защиты ПК «ACFA Intellect»**

Периметральная система защиты ПК *ACFA Intellect* выполняет следующие функции:

- 1. Обработка информации, поступающей от датчиков охраны периметра, а также от датчиков, установленных на входе в охраняемый по периметру объект.
- 2. Управление исполнительными устройствами средствами охранного освещения, устройствами управления проходом и въездом (турникет, шлагбаум).

Периметральная система защиты ПК *ACFA Intellect* состоит из программной и аппаратной частей. Программная часть состоит из программных модулей, которые обеспечивают настройку взаимодействия ПК *ACFA Intellect* и аппаратной части. Роль аппаратной части играет ПСЗ стороннего производителя.

## <span id="page-4-0"></span>**2.5 Назначение модулей интеграции оборудования ОПС, СКУД и ПСЗ ПК «ACFA Intellect»**

Модули интеграции оборудования ОПС, СКУД и ПСЗ выполняют следующие функции:

1. настройка взаимодействия ПК *ACFA Intellect* и оборудования ОПС/СКУД/ПСЗ;

*Примечание. Роль оборудования играет ОПС/СКУД/ПСЗ стороннего производителя.*

- 2. обработка информации, поступающей от охранных панелей, тревожных датчиков, сенсоров и прочих средств извещения (если интегрированы функции ОПС);
- 3. обработка информации, поступающей от считывателей, электромеханических замков, и прочих средств контроля доступа (если интегрированы функции СКУД);
- 4. управление исполнительными устройствами сигнализации и пожаротушения (если интегрированы функции ОПС);
- 5. управление исполнительными устройствами доступа средствами блокировки и отпирания ворот (если интегрированы функции СКУД).

## <span id="page-5-0"></span>**3 Установка, удаление и обновление программного комплекса «ACFA Intellect»**

## <span id="page-5-1"></span>**3.1 Установка программного комплекса «ACFA Intellect»**

### Перед установкой программного комплекса *ACFA Intellect* необходимо осуществить установку ПК *Интеллект*.

*Примечание. Язык инсталлятора и язык установки ACFA Intellect определяется исходя из того, какой язык был использован при установке базового ПК Интеллект. При этом если после установки базового ПК Интеллект язык локализации менялся при помощи языковых пакетов, это не повлияет на язык установки ACFA Intellect .*

#### Установка программного комплекса *ACFA Intellect* осуществляется в следующем порядке:

1. Запустить файл *setup.exe* из архива инсталлятора ПК *ACFA Intellect* ([Рис.](#page-5-2) 3.1—1).

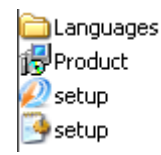

#### **Рис. 3.1—1 Содержимое архива инсталлятора ПК ACFA Intellect**

<span id="page-5-2"></span>2. На экран будет выведено диалоговое окно с сообщением **Вас приветствует программа установки ACFA Intellect** ([Рис.](#page-5-3) 3.1—2). Для продолжения процесса установки нажать кнопку **Далее**. Для отмены установки нажать кнопку **Отмена**.

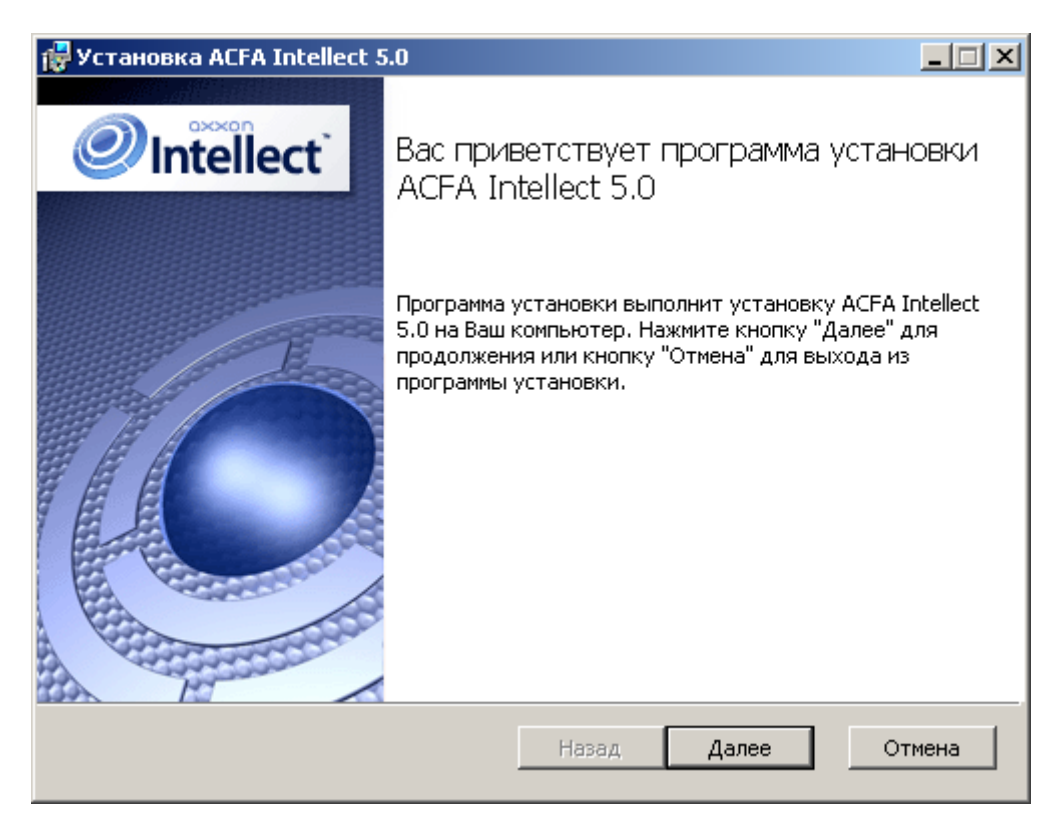

<span id="page-5-3"></span>**Рис. 3.1—2 Стартовое диалоговое окно программы установки**

3. В следующем диалоговом окне необходимо принять или отклонить лицензионный договор об использовании технологии *ПК ACFA Intellect* ([Рис.](#page-6-0) 3.1—3). Для печати соглашения нажать кнопку **Печать**.

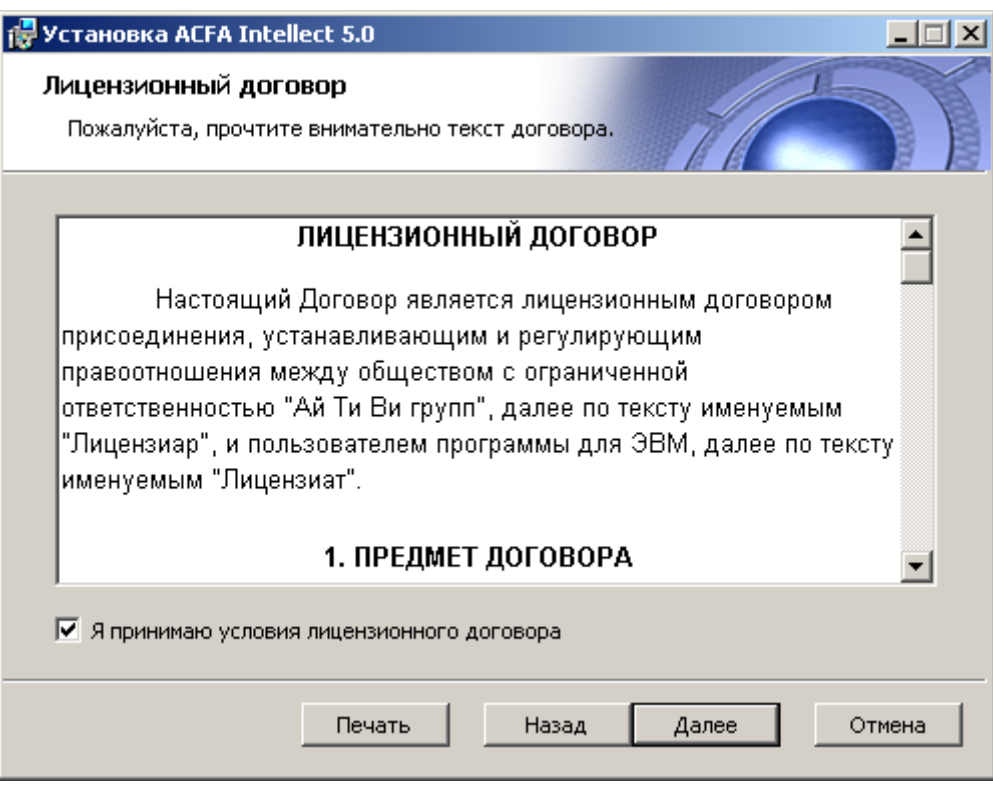

**Рис. 3.1—3 Диалоговое окно Лицензионное соглашение**

<span id="page-6-0"></span>После ознакомления с условиями необходимо подтвердить свое согласие, установив флажок **Я принимаю условия лицензионного договора**, и нажать кнопку **Далее**, в противном случае дальнейшую установку программного обеспечения следует прекратить.

4. В диалоговом окне **Выбор вариантов установки** необходимо выбрать модули, которые требуется установить ([Рис.](#page-7-0) 3.1—4). Для установки того или иного модуля или подсистемы ПК *ACFA Intellect* необходимо выбрать пункт **Этот компонент будет полностью установлен на локальный жесткий диск**.

При выделении компонента в списке в области справа отображается информация о данном компоненте и о требуемом для его установке объеме дискового пространства.

Для принятия всех изменений и продолжения процесса установки следует нажать кнопку **Далее**.

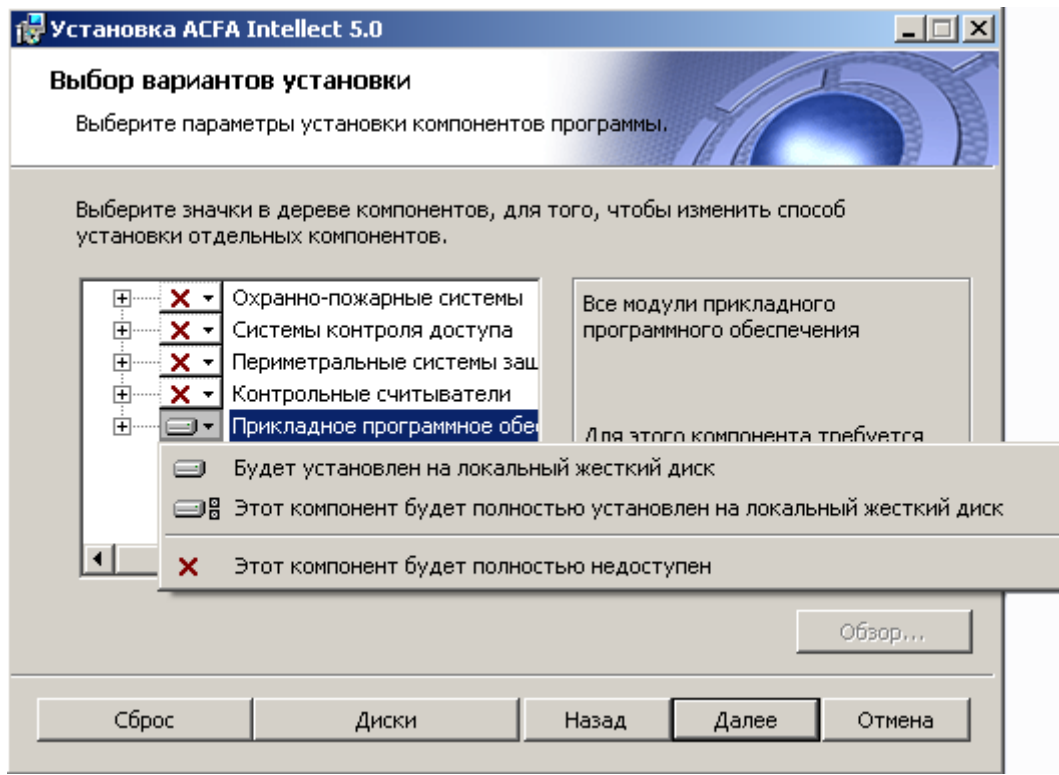

**Рис. 3.1—4 Выбор вариантов установки**

<span id="page-7-0"></span>5. В диалоговом окне **Готовность к установке** предлагается запустить процесс установки *ПК ACFA Intellect* ([Рис.](#page-7-1) 3.1—5). Для запуска процесса установки следует нажать кнопку **Установить**.

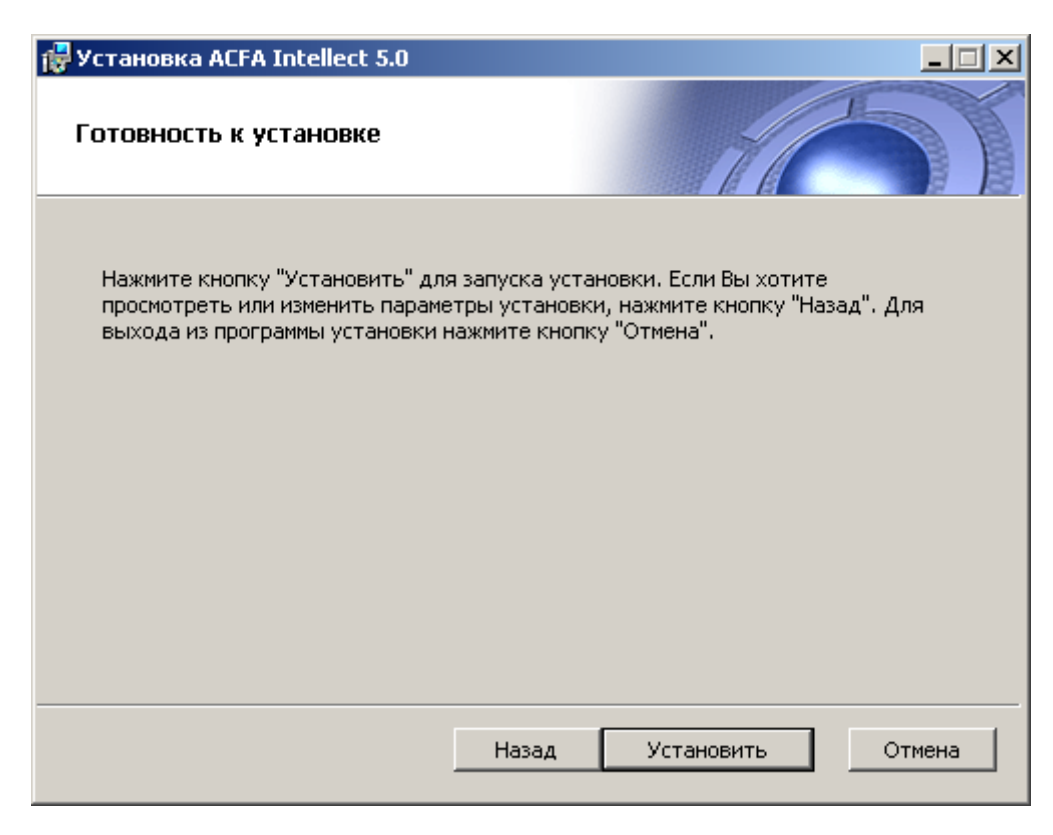

**Рис. 3.1—5 Диалоговое окно Готовность к установке**

<span id="page-7-1"></span>Для изменения настроек установки нажать кнопку **Назад**.

6. Будет произведено копирование файлов *ПК ACFA Intellect* на жесткий диск компьютера ([Рис.](#page-8-0) 3.1—6).

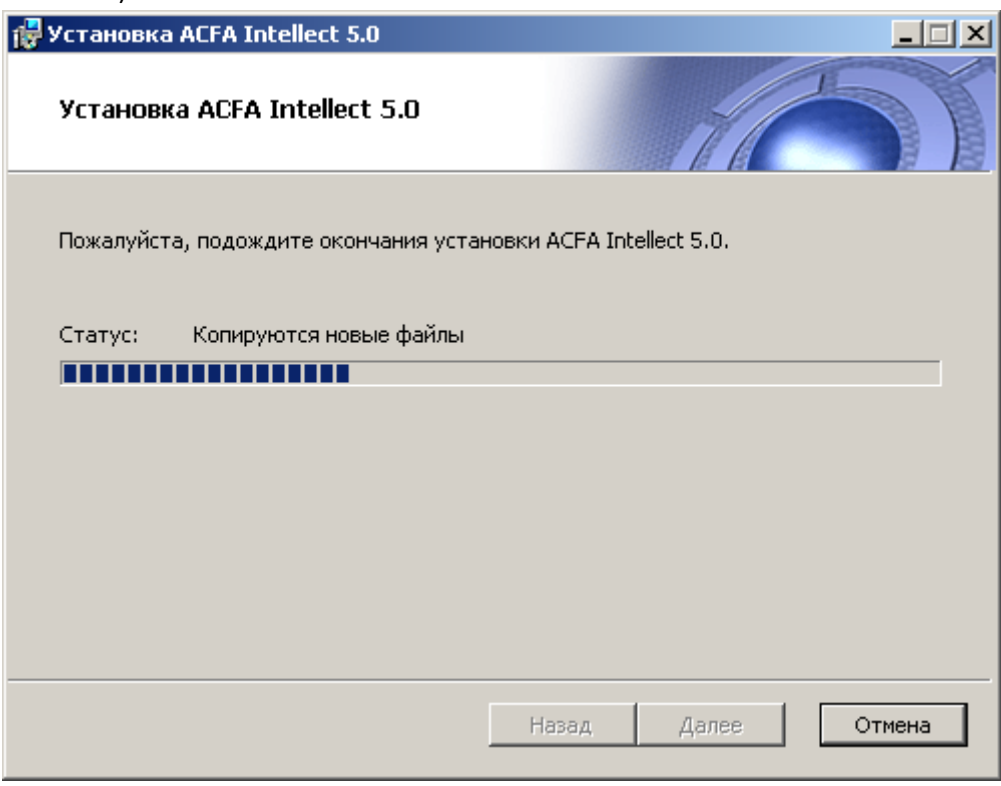

**Рис. 3.1—6 Диалоговое окно отображения процесса копирования файлов**

<span id="page-8-0"></span>На данном этапе следует дождаться окончания процесса копирования файлов и последующего обновления окна установки.

7. По окончании установки всех компонентов программа инсталляции сообщит, что установка *ПК ACFA Intellect* на жесткий диск компьютера завершена [\(Рис.](#page-9-2) 3.1—7).

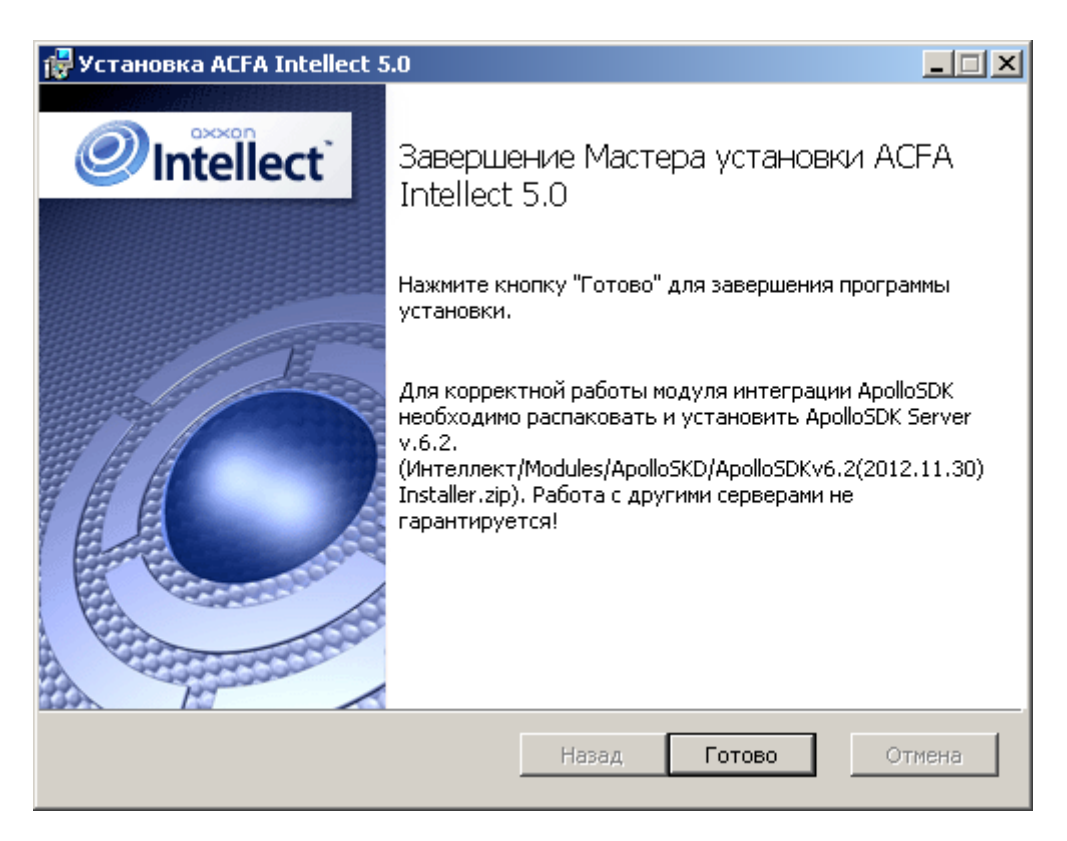

**Рис. 3.1—7 Диалоговое окно завершения процесса инсталляции**

#### <span id="page-9-2"></span>8. Для завершения работы Мастера установки следует нажать кнопку **Готово**.

*Примечание. После установки ПК ACFA Intellect рекомендуется обновить структуру базы данных при помощи утилиты idb.exe, расположенной в директории установки ПК Интеллект. Обновление базы данных производится нажатием на кнопку Обновить структуру в окне данной утилиты.*

#### Установка программного комплекса *ACFA Intellect* завершена.

После установки программного комплекса *ACFA Intellect* для некоторых модулей может потребоваться выполнение дополнительных действий или установка дополнительного программного обеспечения. Описание особенностей установки для таких модулей приведено в подразделах ниже.

#### <span id="page-9-0"></span>**3.1.1 Завершение установки для модуля Учет рабочего времени**

Если была произведена установка модуля *Учет рабочего времени,* по завершении установки следует произвести обновление базы данных при помощи утилиты updateDB.exe (см. документ *Руководство по настройке и работе с модулем «Учет рабочего времени»*).

#### <span id="page-9-1"></span>**3.1.2 Установка модуля интеграции «OPC Wrapper»**

Модуль интеграции *OPC Wrapper* входит в состав программного комплекса *ACFA Intellect*. После установки данного программного комплекса для корректной работы модуля необходимо выполнить следующие действия:

- 1. Перейти в раздел «Директория установки *ПК Интеллект*» \Modules\OPCServer.
- 2. Запустить исполняемый файл **setup.exe** и выполнить установку необходимых компонентов.

Модуль интеграции *OPC Wrapper* готов к работе.

#### <span id="page-10-0"></span>**3.1.3 Установка модуля интеграции «ApolloSDK»**

Установка модуля интеграции *ApolloSDK* осуществляется после завершения установки программного комплекса *ACFA Intellect.* Установка модуля интеграции *ApolloSDK* производится в следующей последовательности:

- 1. Распаковать архив **ApolloSDKv6.2(2012.11.30)Installer**, который находится в папке *<Директория установки ПК Интеллект>\Modules\ApolloSDK*.
- 2. Установить сервер *Apollo* версии 6.2, запустив исполняемый файл **ApolloSDKv6.2(2012.11.30)Installer\ApolloSDKSetup.exe**. *Внимание! Функционирование модуля интеграции ApolloSDK с другими серверами не гарантируется.*

### <span id="page-10-1"></span>**3.2 Изменение программного комплекса «ACFA Intellect»**

Для добавления или удаления отдельных компонентов ПК *ACFA Intellect* необходимо выполнить следующие действия:

- 1. Запустить файл setup.exe из инсталлятора установленной версии *ACFA Intellect* , либо выбрать в меню **Пуск – Все программы – Интеллект** пункт **Удаление ACFA Intellect**.
- 2. Будет открыто окно с сообщением **Вас приветствует программа установки ACFA Intellect** ([Рис.](#page-10-2) 3.2—1). Нажать на кнопку **Далее**.

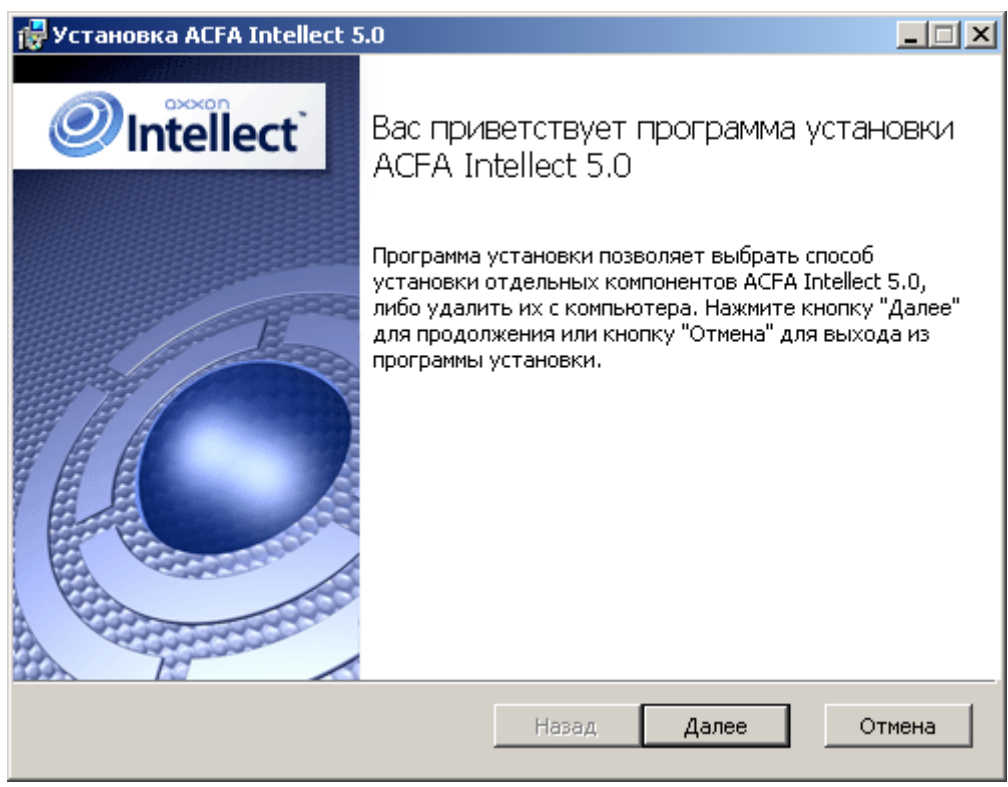

**Рис. 3.2—1 Программа установки ПК ACFA Intellect**

<span id="page-10-2"></span>3. В окне **Изменить, восстановить или удалить программу** нажать на кнопку **Изменить** ([Рис.](#page-11-0)   $3.2 - 2$  $3.2 - 2$ ).

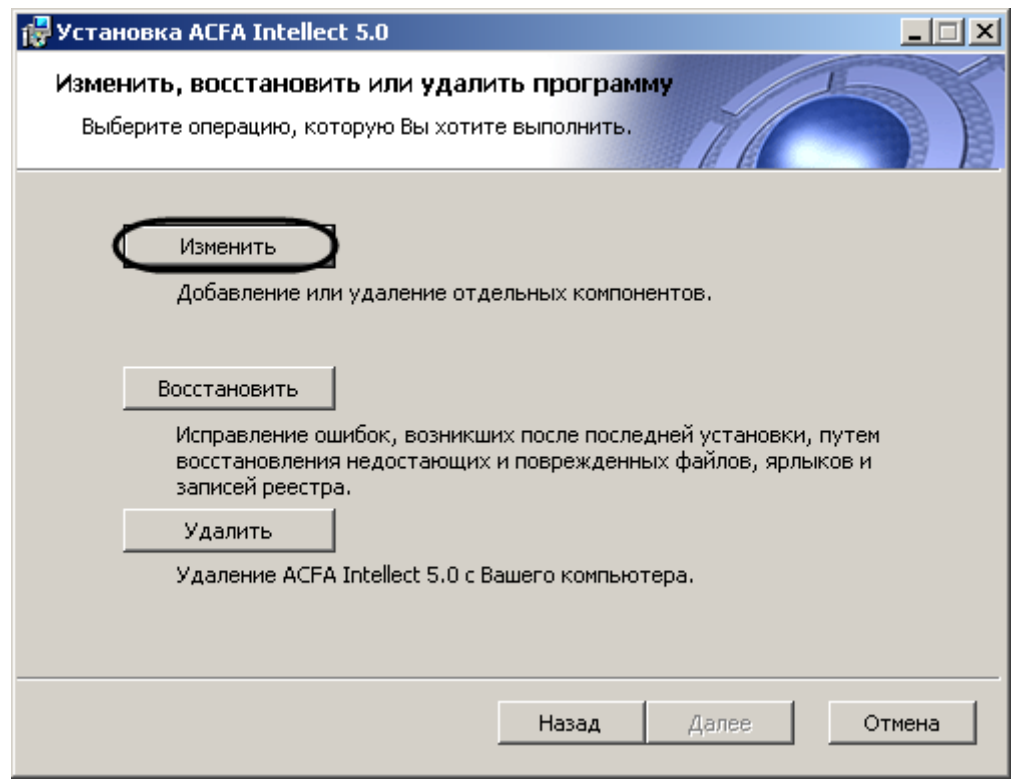

**Рис. 3.2—2 Окно Изменить, восстановить или удалить программу**

<span id="page-11-0"></span>4. В открывшемся окне **Выбор вариантов установки** указать, какие компоненты требуется добавить, а какие удалить [\(Рис.](#page-12-0) 3.2—3).

Для установки того или иного модуля или подсистемы ПК *ACFA Intellect* необходимо выбрать пункт **Этот компонент будет полностью установлен на локальный жесткий диск**. Для удаления компонента необходимо выбрать **Этот компонент будет полностью недоступен**.

При выделении компонента в списке, справа отображается информация о данном компоненте и о требуемом для его установке объеме дискового пространства.

После выбора всех требуемых компонентов необходимо нажать на кнопку **Далее**.

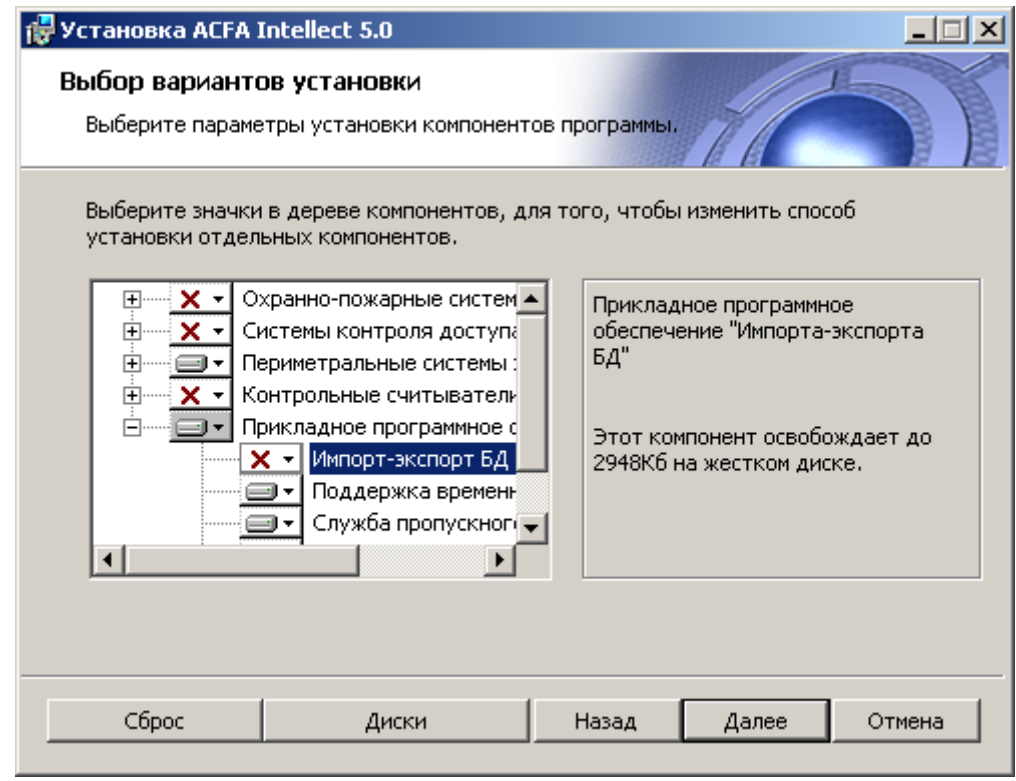

**Рис. 3.2—3 Выбор компонентов для установки и удаления**

<span id="page-12-0"></span>5. В диалоговом оке **Все готово к изменению ACFA Intellect** предлагается запустить процесс установки или удаления выбранных компонентов [\(Рис.](#page-12-1) 3.2—4). Для продолжения необходимо нажать на кнопку **Изменить**.

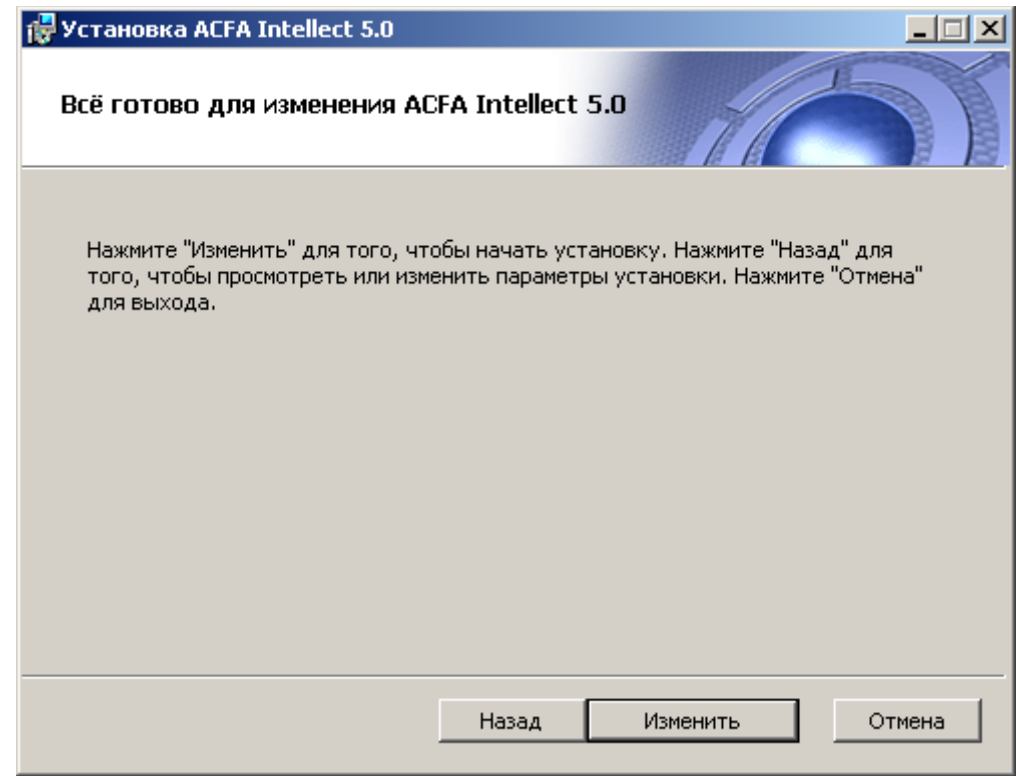

<span id="page-12-1"></span>**Рис. 3.2—4 Готовность к запуску процесса изменения**

6. Будет запущен процесс установки и/или удаления выбранных компонентов ПК *ACFA Intellect* ([Рис.](#page-13-0) 3.2—5).

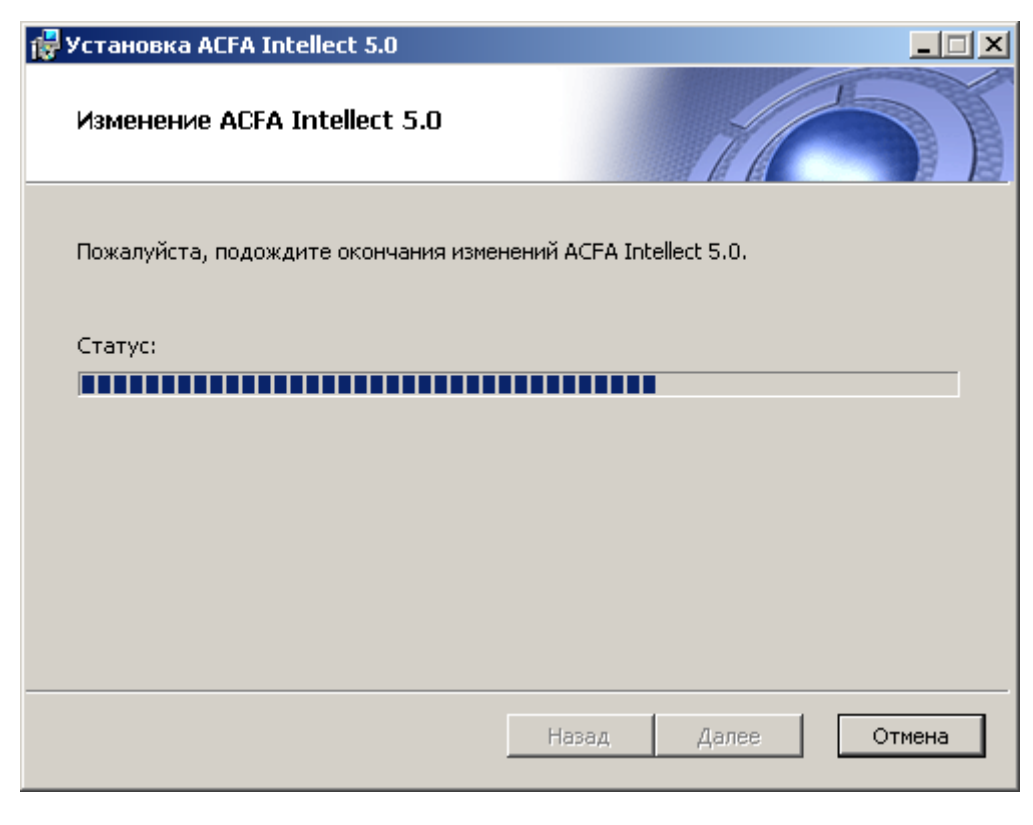

**Рис. 3.2—5 Состояние процесса изменения** 

<span id="page-13-0"></span>7. По завершении процесса изменения ПК *ACFA Intellect* отобразится диалоговое окно **Завершение мастера установки ACFA Intellect** ([Рис.](#page-14-1) 3.2—6). Для выхода из программы установки нажать на кнопку **Готово**.

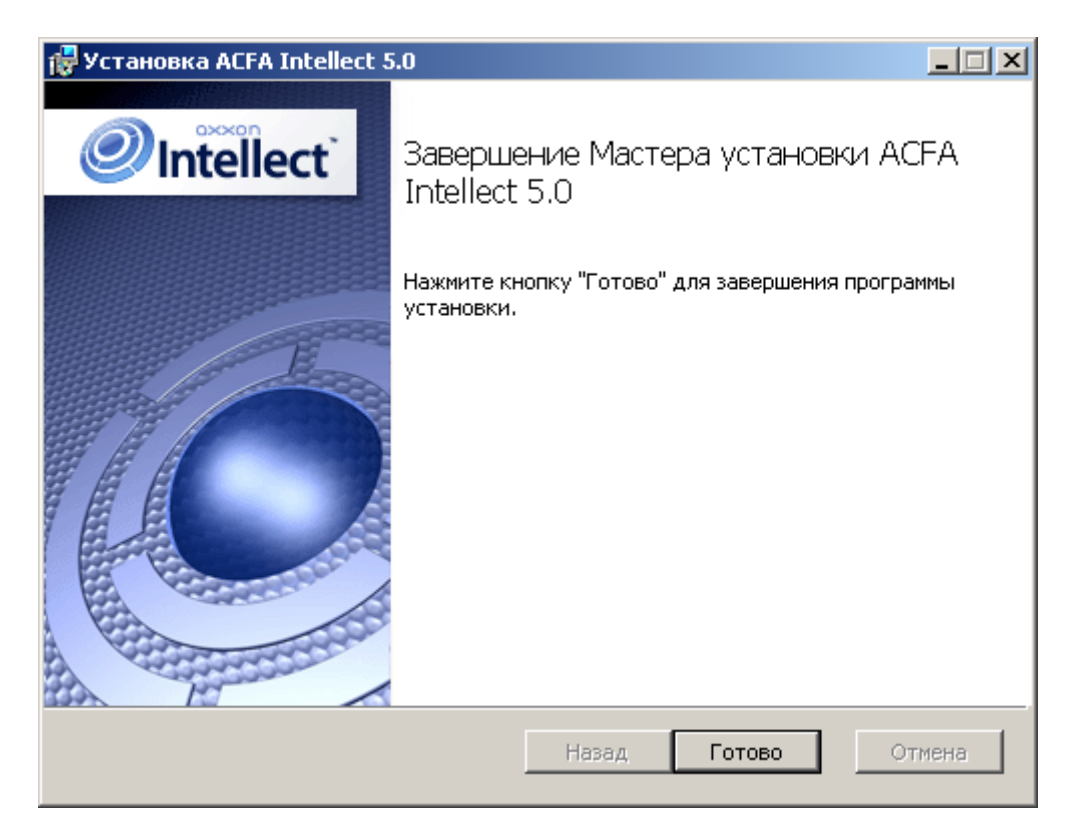

**Рис. 3.2—6 Завершение изменения ПК ACFA Intellect**

<span id="page-14-1"></span>Изменение программного комплекса *ACFA Intellect* завершено.

### <span id="page-14-0"></span>**3.3 Исправление программного комплекса «ACFA Intellect»**

Для исправления ошибок, возникших после установки ПК *ACFA Intellect,* путем восстановления недостающих файлов, ярлыков и записей реестра необходимо выполнить следующие действия:

- 1. Запустить файл setup.exe из инсталлятора установленной версии *ACFA Intellect* , либо выбрать в меню **Пуск – Все программы – Интеллект** пункт **Удаление ACFA Intellect**.
- 2. Будет открыто окно с сообщением **Вас приветствует программа установки ACFA Intellect** ([Рис.](#page-15-0) 3.3—1). Нажать на кнопку **Далее**.

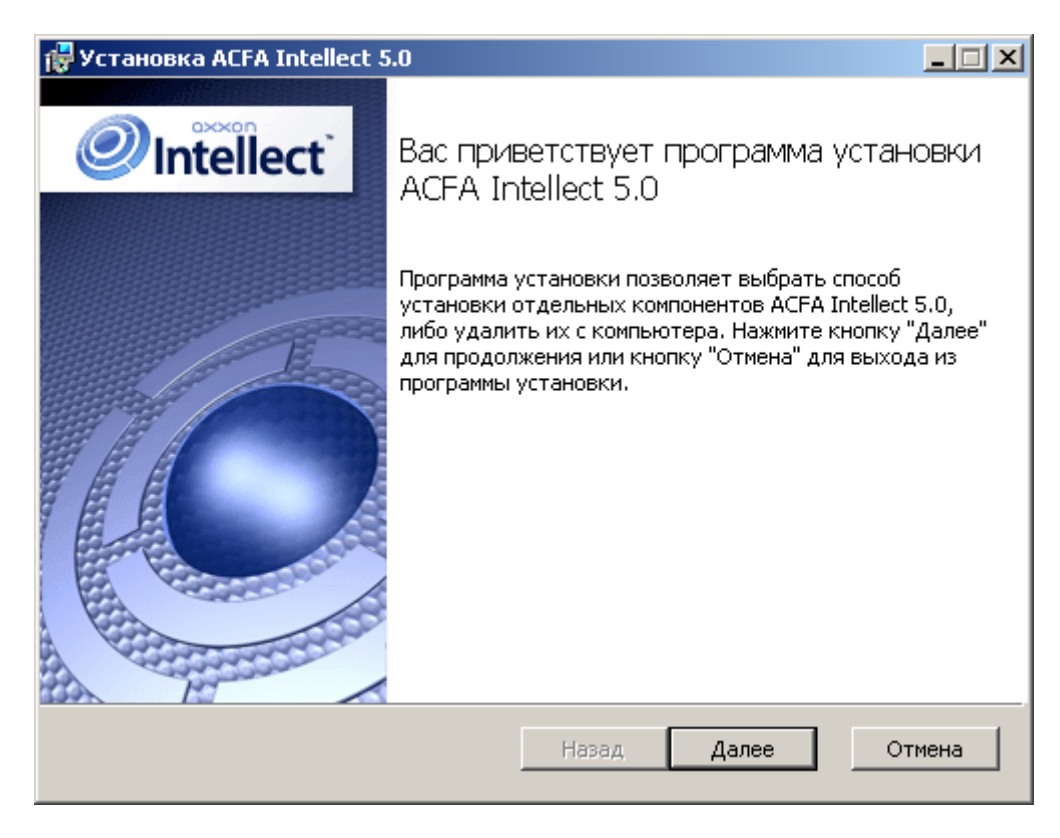

**Рис. 3.3—1 Программа установки ПК ACFA Intellect**

<span id="page-15-0"></span>3. В окне **Изменить, восстановить или удалить программу** нажать на кнопку **Восстановить** ([Рис.](#page-15-1) 3.3—2).

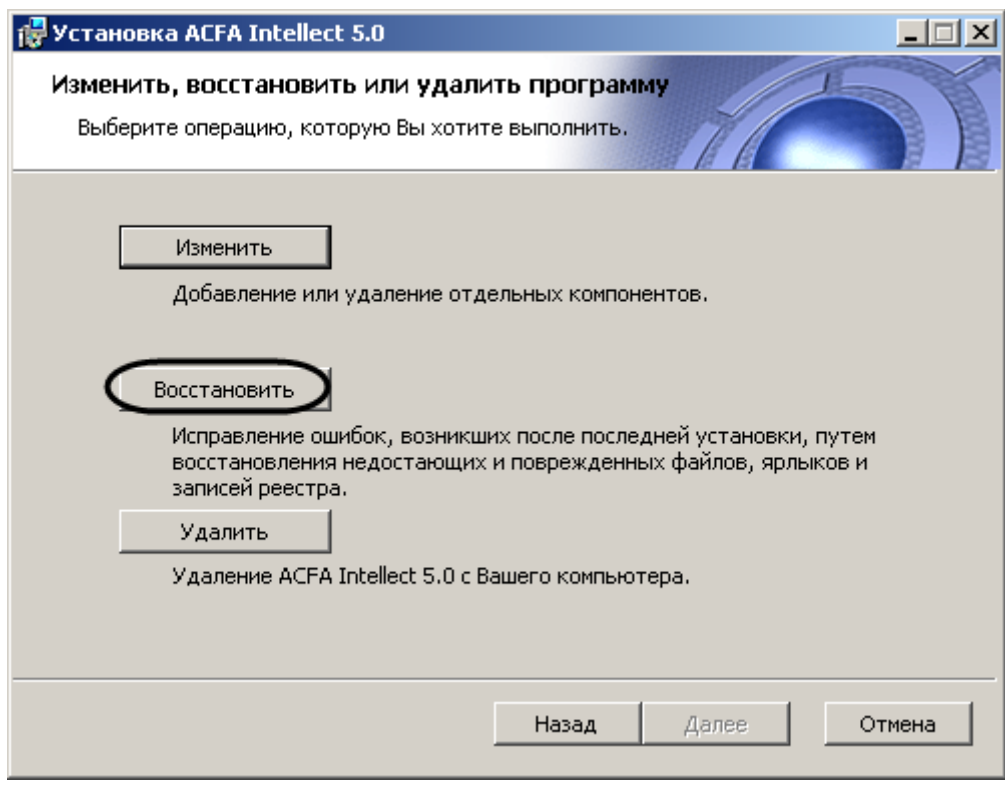

**Рис. 3.3—2 Окно Изменить, восстановить или удалить программу**

<span id="page-15-1"></span>4. В оке **Все готово для исправления ACFA Intellect** будет предложено запустить процесс исправления [\(Рис.](#page-16-0) 3.3—3). Необходимо нажать на кнопку **Исправить**.

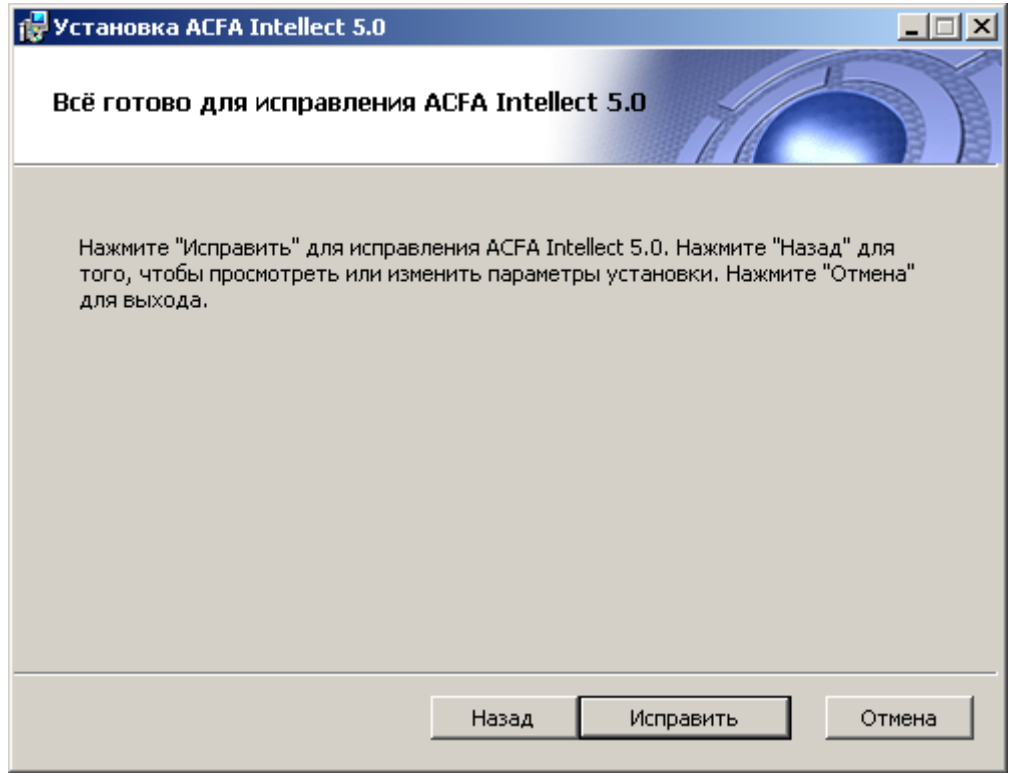

**Рис. 3.3—3 Запуск процесса исправления**

<span id="page-16-0"></span>5. Будет запущен процесс исправления [\(Рис.](#page-16-1) 3.3—4).

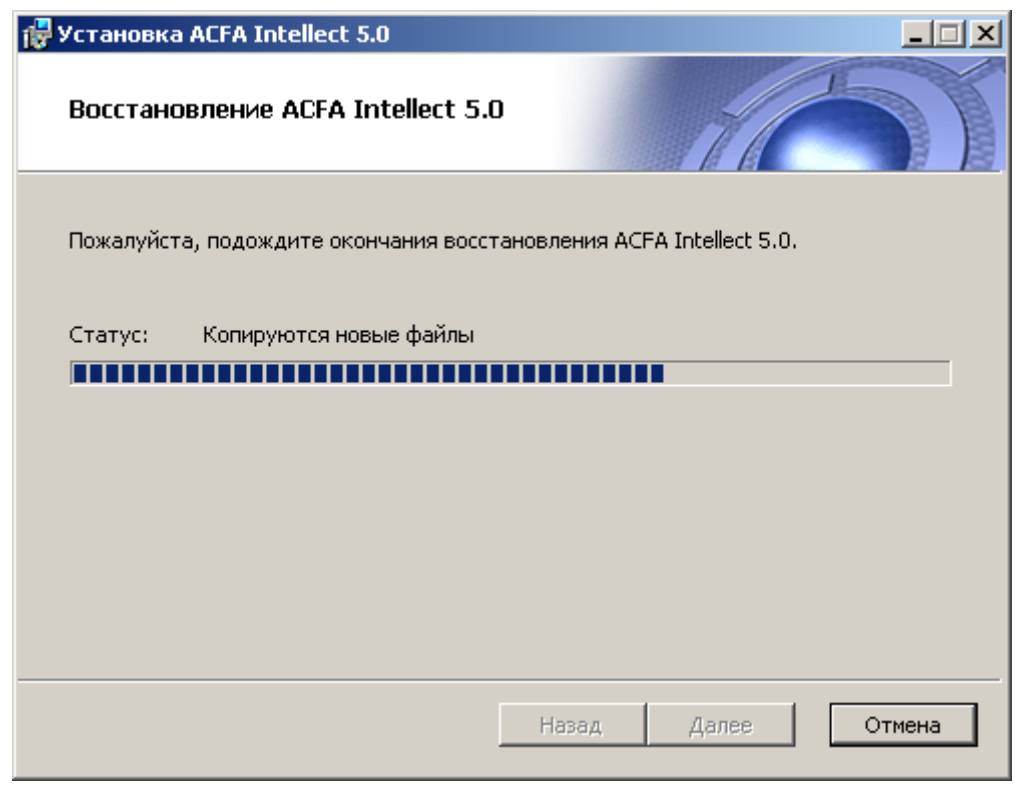

**Рис. 3.3—4 Состояние процесса исправления**

<span id="page-16-1"></span>6. По завершении процесса исправления будет выведено окно с соответствующим сообщением [\(Рис.](#page-17-2) 3.3—5).

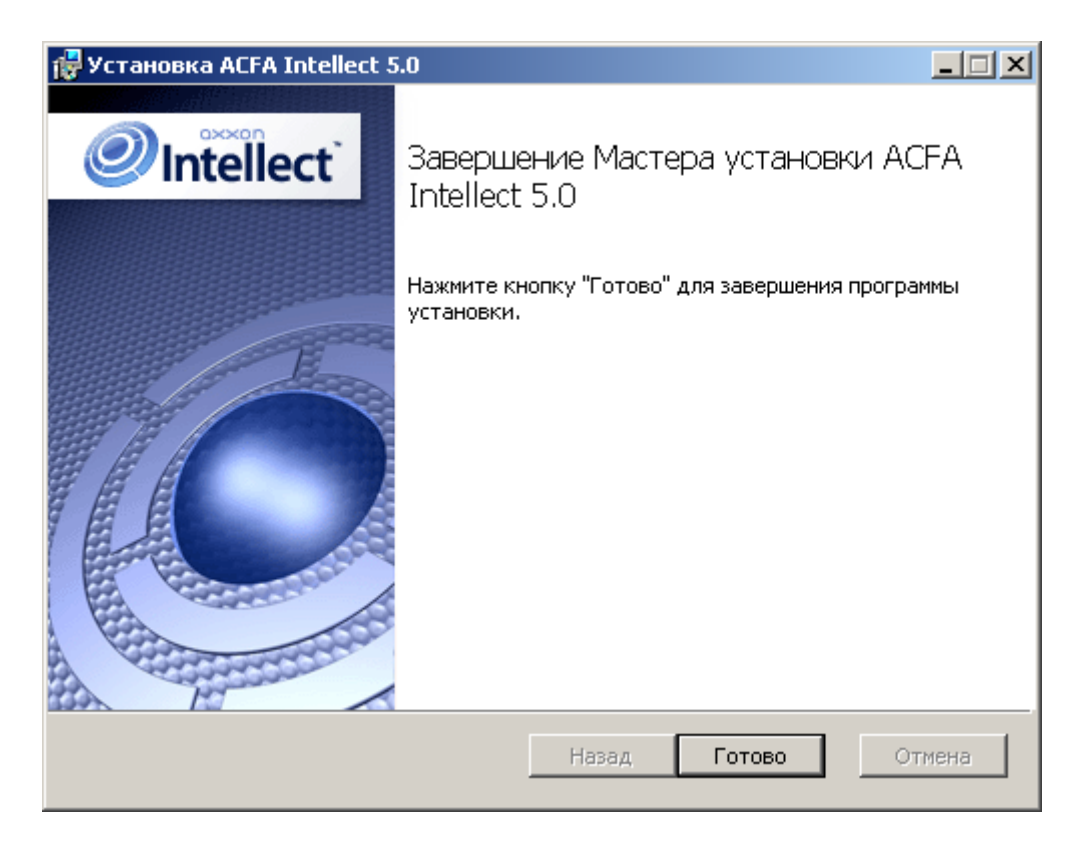

**Рис. 3.3—5 Завершение работы мастера установки**

<span id="page-17-2"></span>Исправление программного комплекса *ACFA Intellect* завершено.

### <span id="page-17-0"></span>**3.4 Обновление программного комплекса «ACFA Intellect»**

Для обновления ПК *ACFA Intellect* с версий, отличающихся от новой версии в первой цифре (например, с версии 4.8.8 на версию 5.1) необходимо вручную удалить старую версию ПК *ACFA Intellect,* а затем установить новую версию продукта (см. разделы *[Удаление программного](#page-17-1)  [комплекса «](#page-17-1)ACFA Intellect»* и *[Установка программного комплекса «](#page-5-1)ACFA Intellect»* соответственно).

Обновление ПК *ACFA Intellect* с версии 5.0 и более поздних осуществляется в том же порядке, что и обычная установка (см. раздел *[Установка программного комплекса «](#page-5-1)ACFA Intellect*»). Для начала обновления ПК *ACFA Intellect* необходимо на первом шаге инструкции в данном разделе запустить файл setup.exe из инсталлятора новой версии продукта. В этом случае при обновлении ПК *ACFA Intellect* предоставляется возможность изменить установку старой версии ПК *ACFA Intellect*, а именно добавить или удалить те или иные модули.

*Примечание. Также изменение установки возможно без обновления версии ПК ACFA Intellect (см. раздел [Изменение программного комплекса «](#page-10-1)ACFA Intellect»).*

### <span id="page-17-1"></span>**3.5 Удаление программного комплекса «ACFA Intellect»**

Для удаления ПК *ACFA Intellect* необходимо выполнить следующие действия:

- 1. Запустить файл setup.exe из инсталлятора установленной версии *ACFA Intellect* , либо выбрать в меню **Пуск – Все программы – Интеллект** пункт **Удаление ACFA Intellect**.
- 2. Будет открыто окно с сообщением **Вас приветствует программа установки ACFA Intellect** ([Рис.](#page-18-0) 3.5—1). Нажать на кнопку **Далее**.

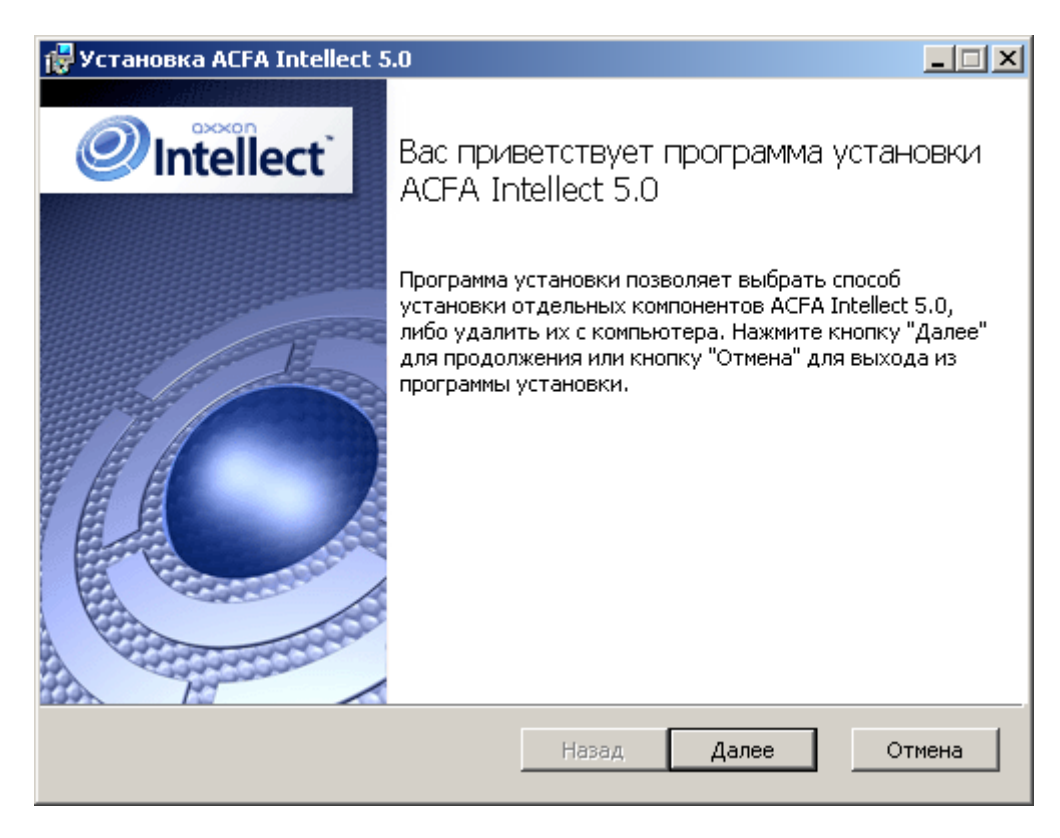

**Рис. 3.5—1 Программа установки ПК ACFA Intellect**

<span id="page-18-0"></span>3. В окне **Изменить, восстановить или удалить программу** нажать на кнопку **Удалить** ([Рис.](#page-18-1)   $3.5 - 2$  $3.5 - 2$ ).

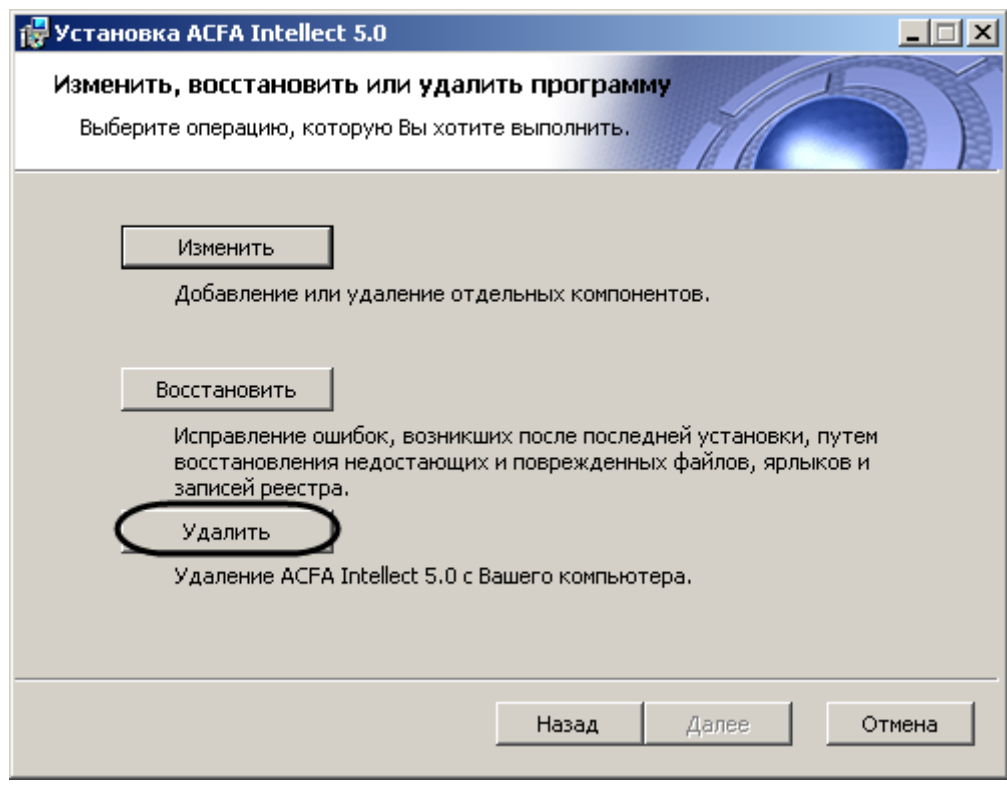

**Рис. 3.5—2 Окно Изменить, восстановить или удалить программу**

<span id="page-18-1"></span>4. В окне **Все готово для удаления ACFA Intellect** будет предложено запустить процесс удаления [\(Рис.](#page-19-0) 3.5—3). Нажать на кнопку **Удалить**.

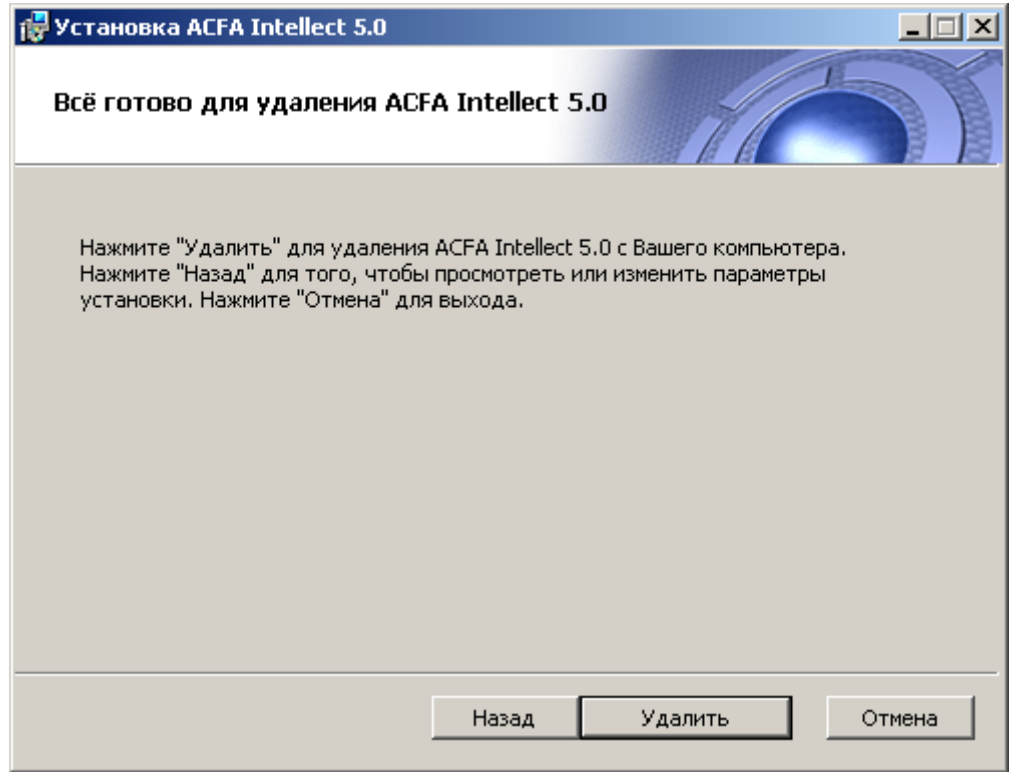

**Рис. 3.5—3 Запуск удаления ACFA Intellect**

<span id="page-19-0"></span>5. Будет запущен процесс удаления ПК *ACFA Intellect* ([Рис.](#page-19-1) 3.5—4).

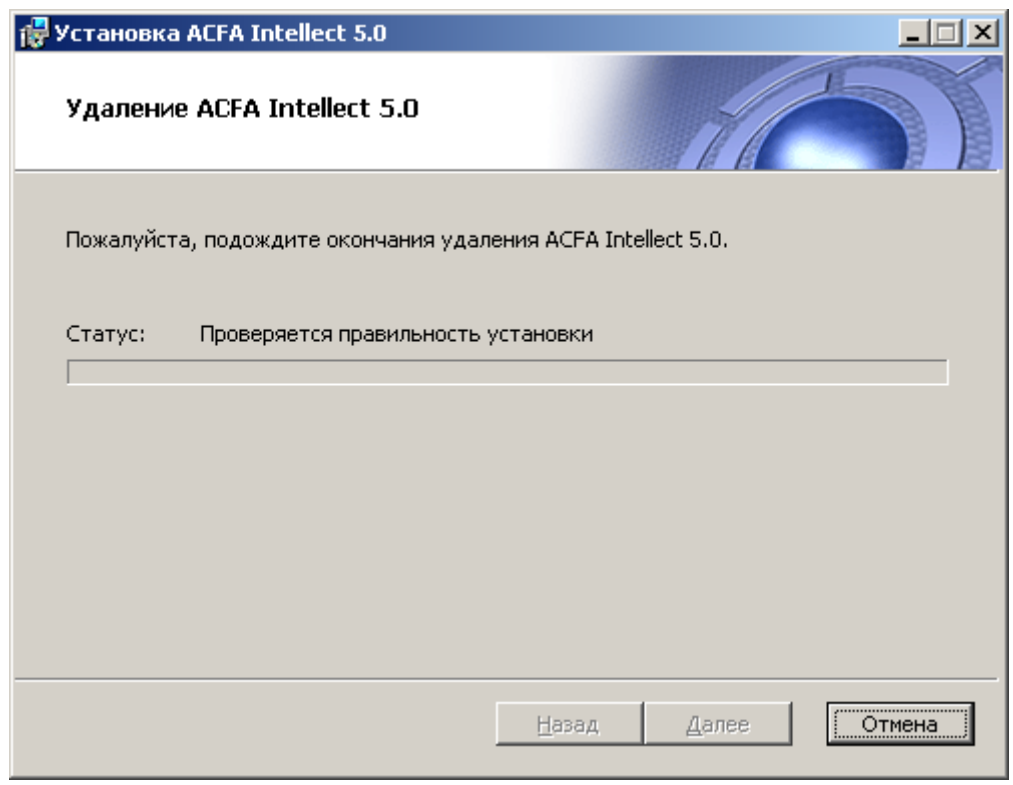

**Рис. 3.5—4 Состояние процесса удаления ACFA Intellect**

<span id="page-19-1"></span>6. По завершении процесса удаления будет выведено окно с соответствующим сообщением ([Рис.](#page-20-0) 3.5—5). Нажать на кнопку **Готово**.

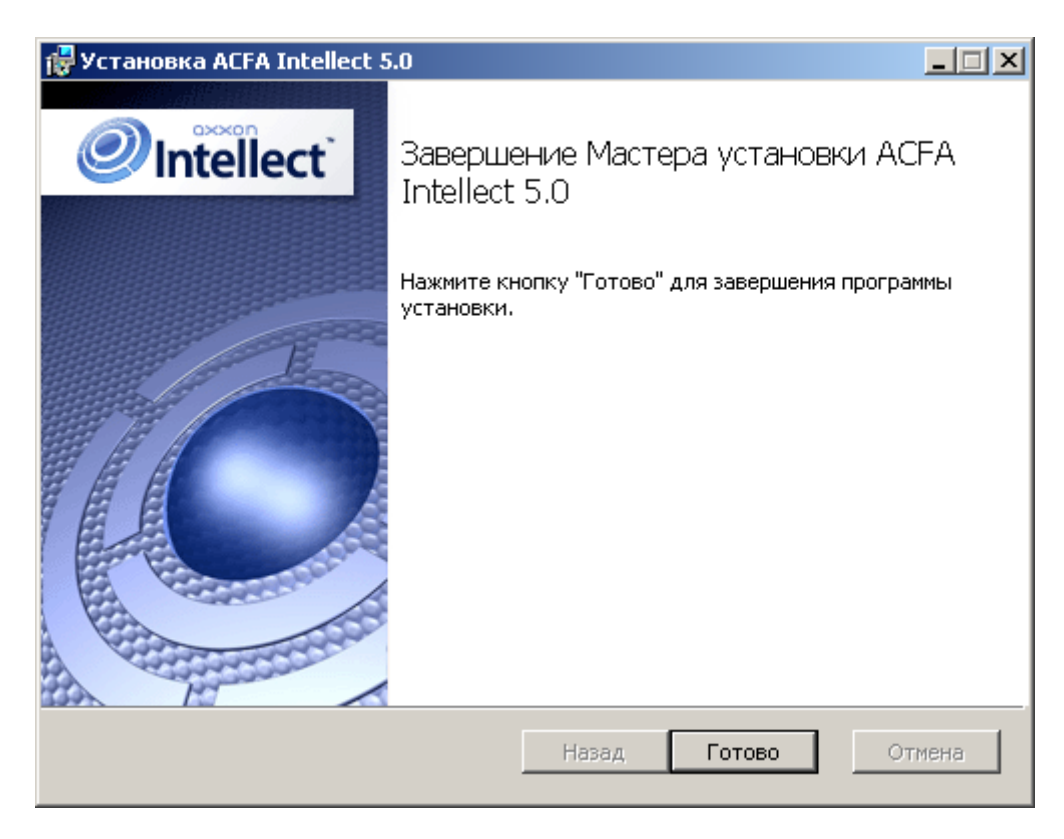

**Рис. 3.5—5 Завершение процесса удаления**

<span id="page-20-0"></span>Удаление программного комплекса *ACFA Intellect* завершено.